# Quick Hints on using Cat S.O.S<sup>SM</sup> Services Web Functionality for Customer Portal

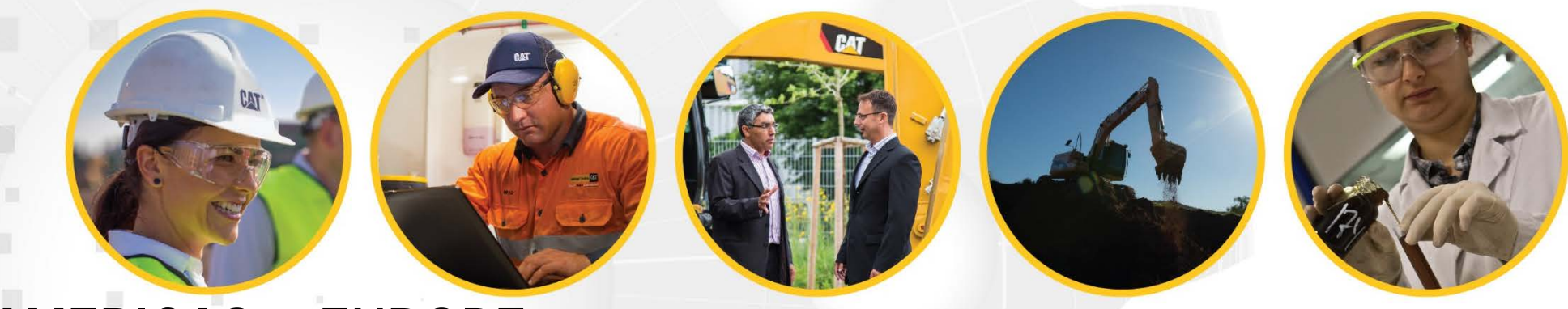

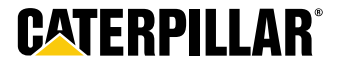

#### Set Date Range Filter – Samples Page

- 1. Select "Filter Details"
- 2. Click Add Filter Condition
- 3. Choose Date (Sampled, Process, etc…)
- 4. Choose "Between"
- 5. Input Date Range
- 6. Click Save Filter

- 7. Click Apply
- 8. To select a new date range – click Edit

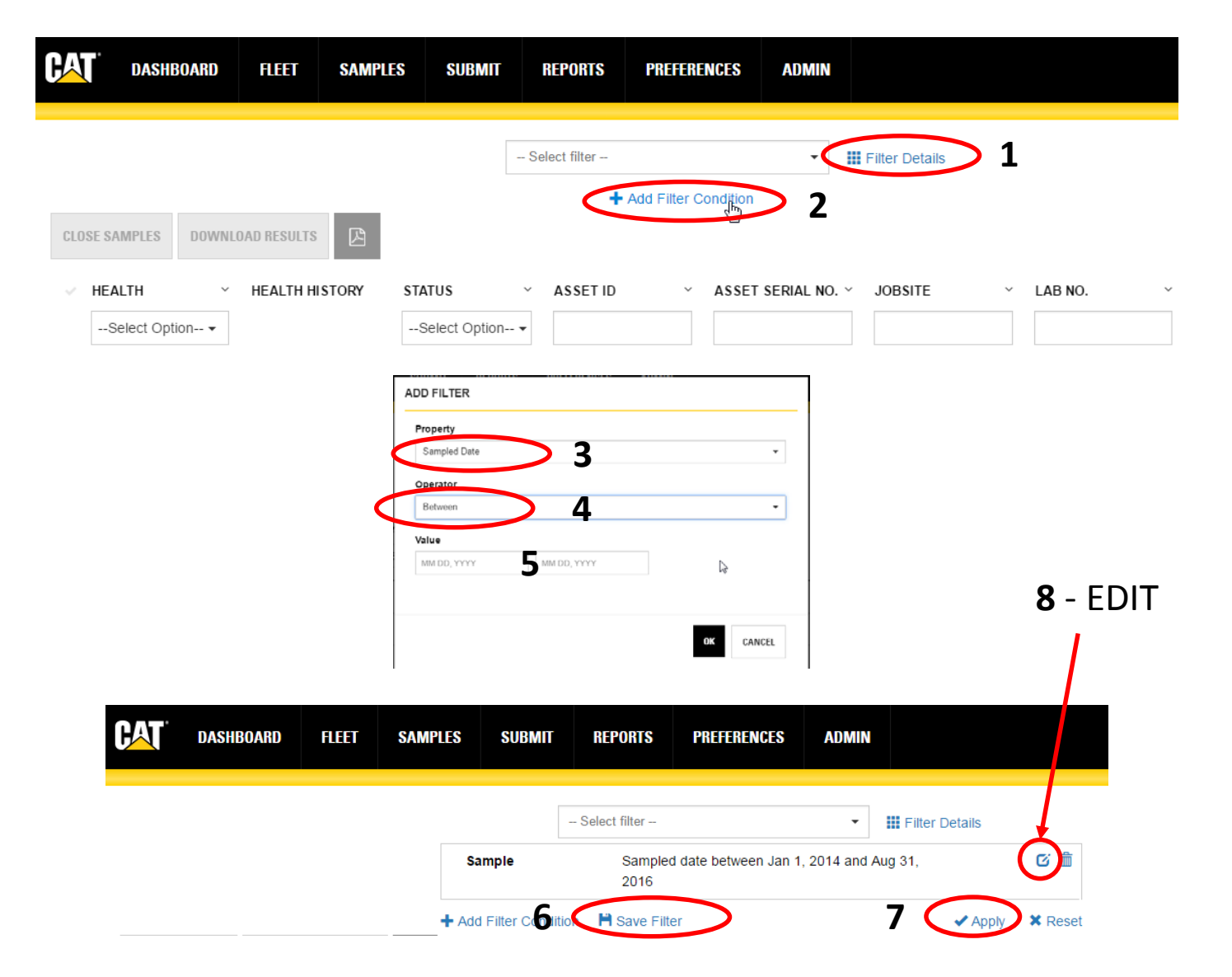

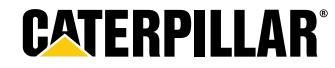

### Equipment Comparison

**1**

- 1. Fleet page
- 2. Components tab
- 3. User selects equipment & components
- 4. Click "Compare Graph"

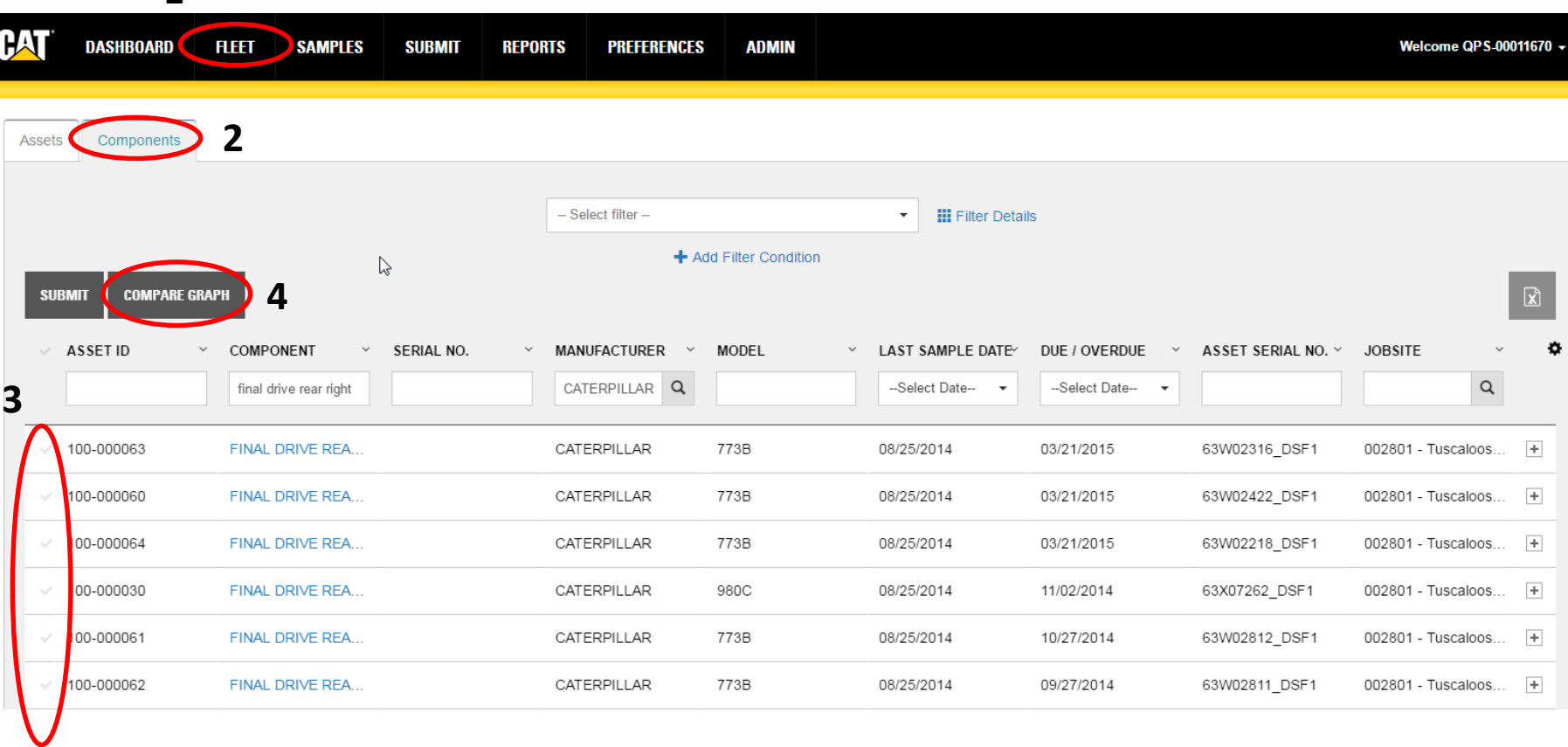

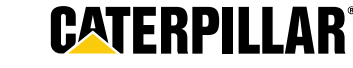

### Add New Equipment to Create Label

1. Fleet page

**BAT** 

- 2. Assets tab
- 3. Click "Add"
- 4. Fill in Info
- 5. Click "Save Asset"
- 6. Submit page
- 7. Search or Add Component field

**AMERICAS & EUROPE** 

DISTRIBUTION SERVICES DIVISION

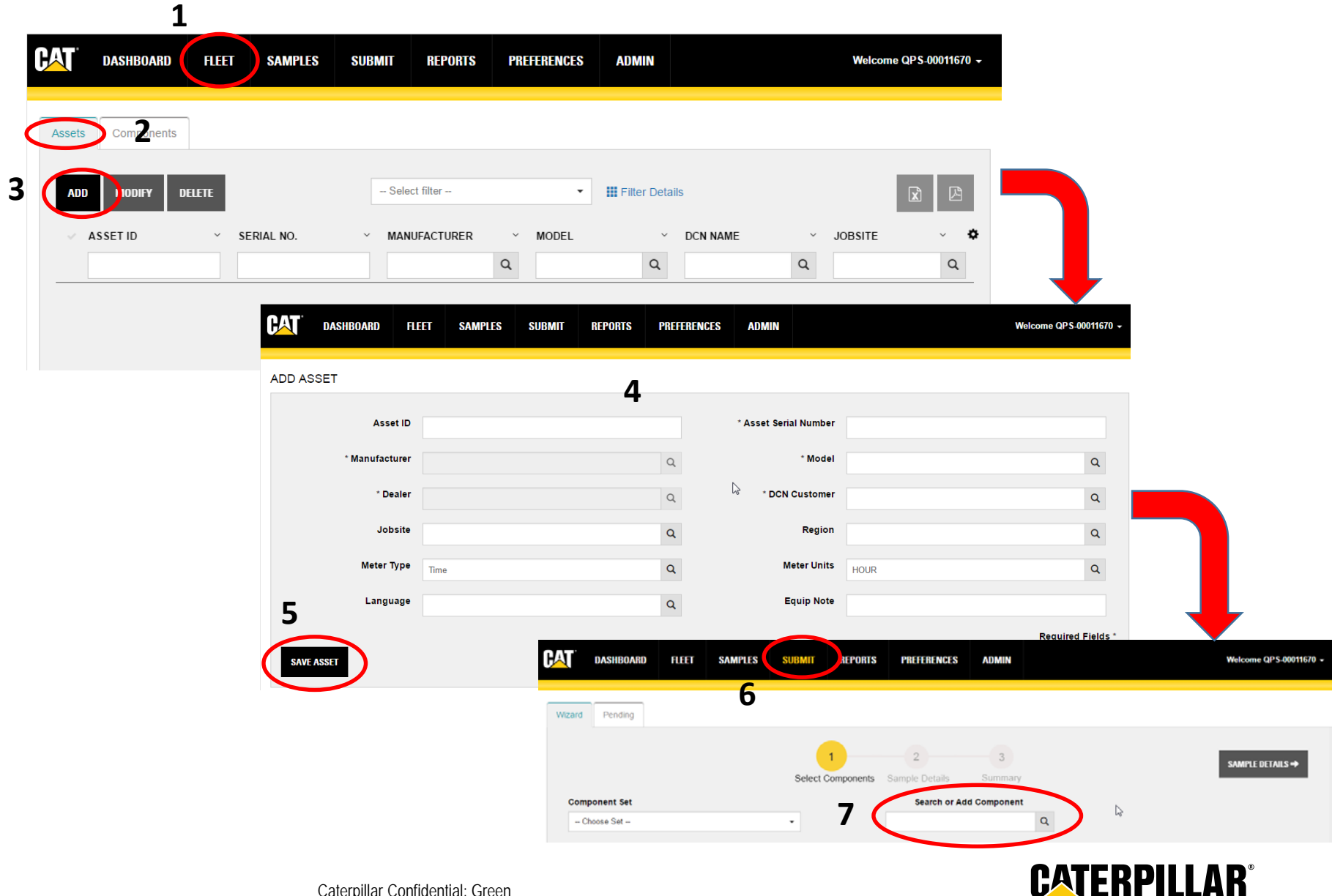

#### Fluid or Equipment Maintenance

- 1. Fleet page
- 2. Asset or Component tab

ſМ

Ann

- 3. Click on blue link
- 4. Click "Add Fluid Maintenance"
- 5. Select Event
- 6. Enter information
- 7. Click "Add" when finished.

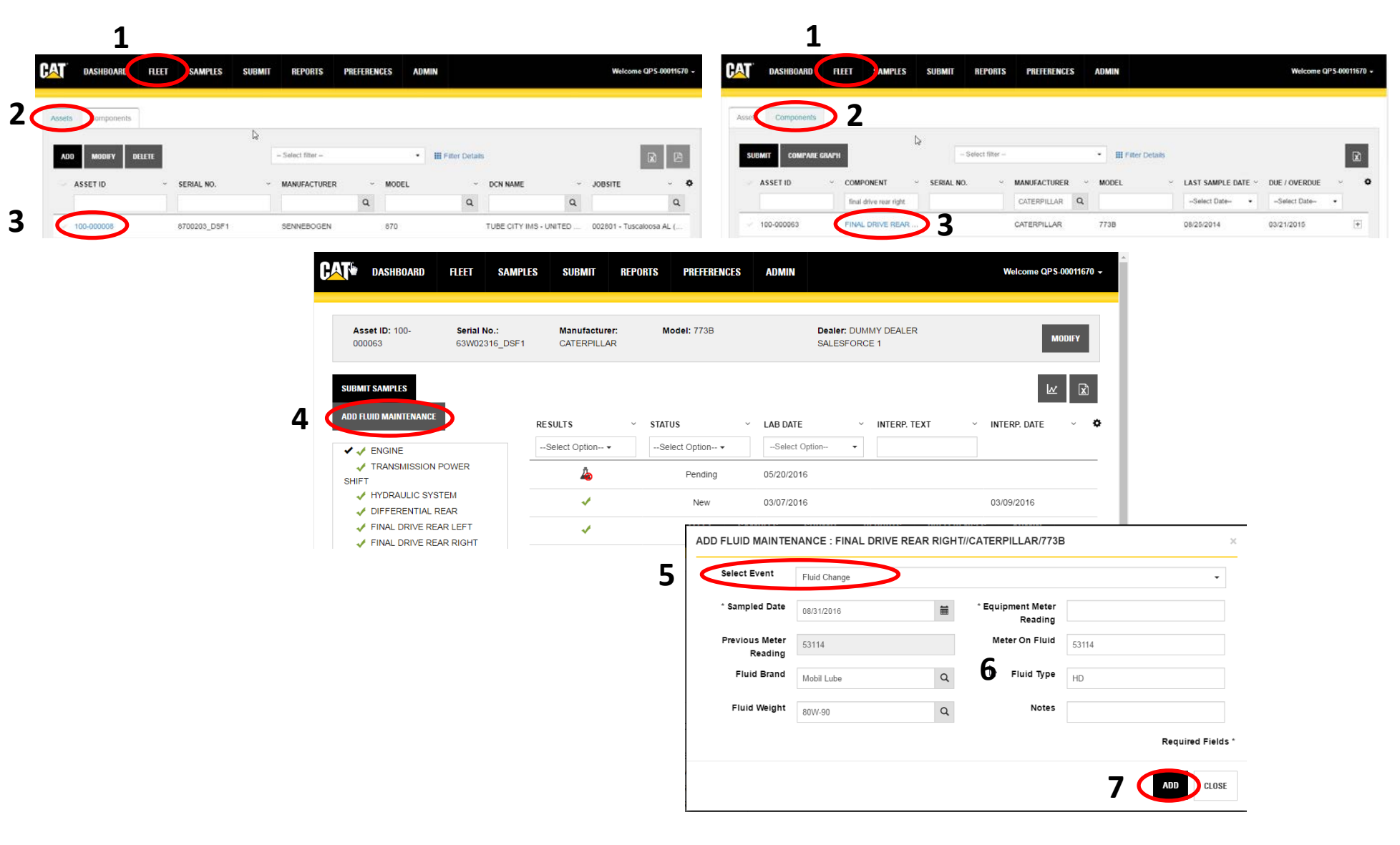

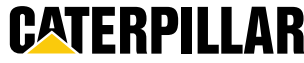

## Take Action on a Sample

- 1. Samples Page
- 2. Select sample
- 3. Sample Activities field - Select Record Action
- 4. Click Apply
- 5. Select/Check Actions taken
- 6. Enter Info
- 7. Click Submit

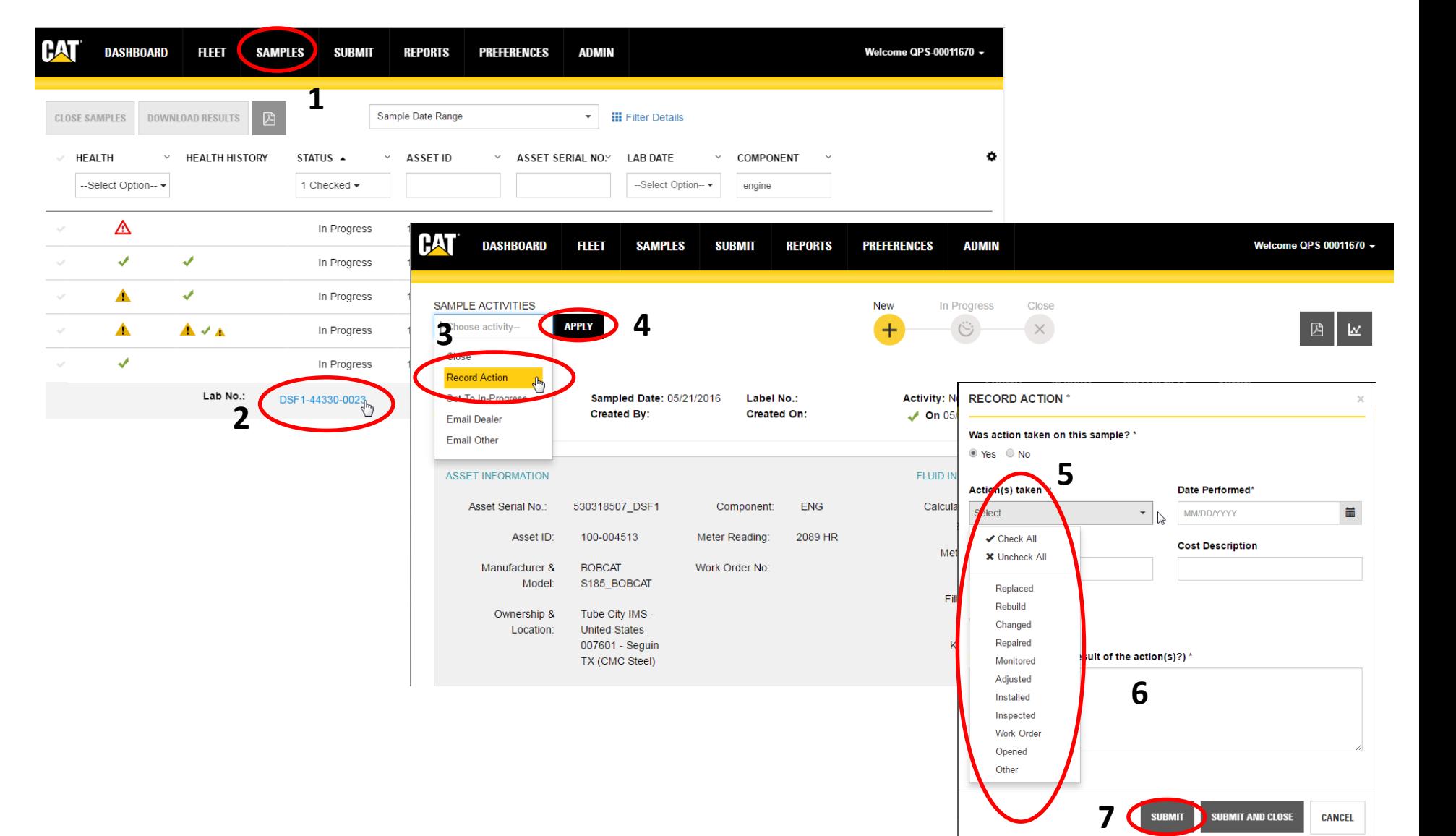

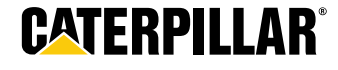